**INSTRUKTIONER STEG-FÖR-STEG**

**Så gör du som anställd hos Region Stockholm för att aktivera personaltaxan när du parkerar**

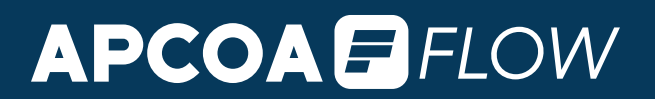

**Som anställd i Region Stockholm så erbjuds du möjligheten att nyttja personalparkeringen till personalpris med appen APCOA FLOW**

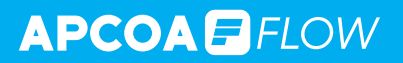

## **1 Kom igång med appen APCOA FLOW**

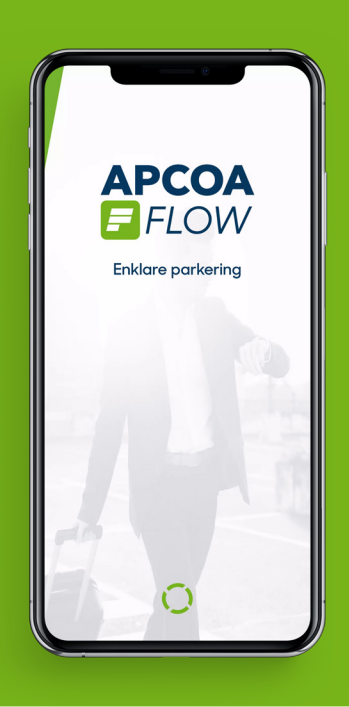

#### **Ladda ned APCOA FLOW via App Store eller Google Play.**

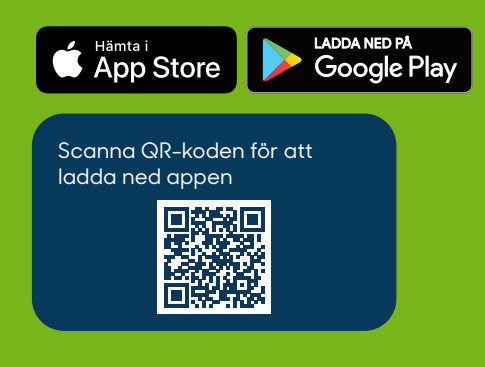

**Registrera ett konto genom att följa stegen i appen.**

**1. Registrering av personliga uppgifter**

**2. Lägg till registreringsnummer**

**3. Lägg till betalkort**

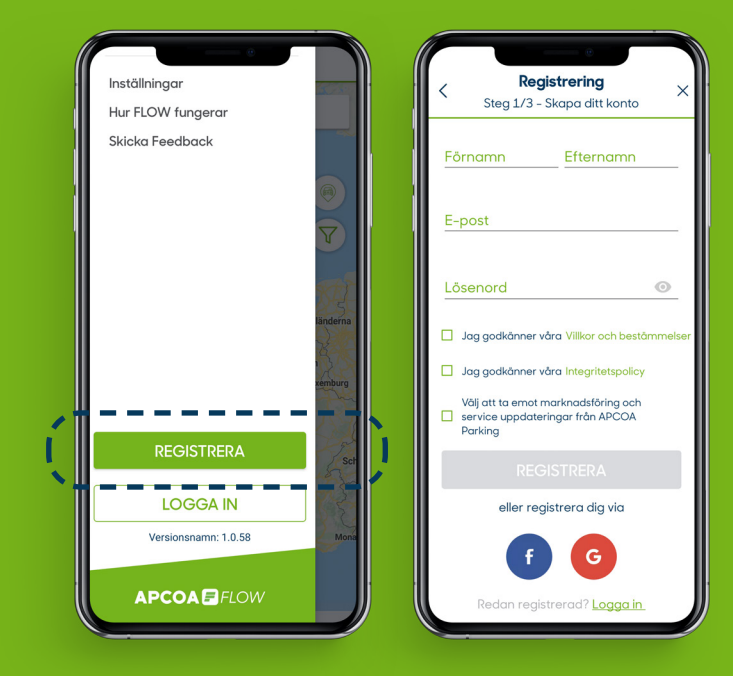

## **2 Skapa en personalprofil**

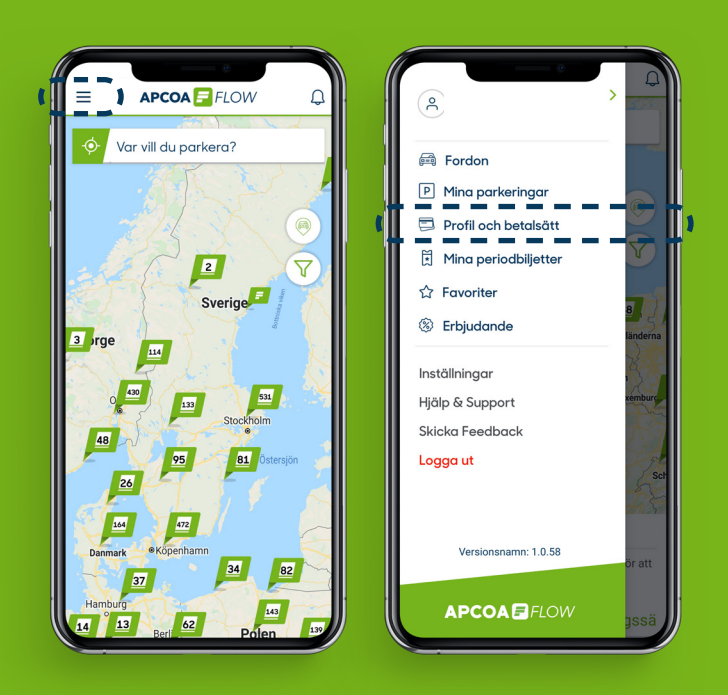

#### **Öppna huvudmenyn och välj** *Profil och betalsätt.*

**Välj** *Lägga till en parkeringsprofil*  **och välj sedan** *Lägg till en personalprofil.*

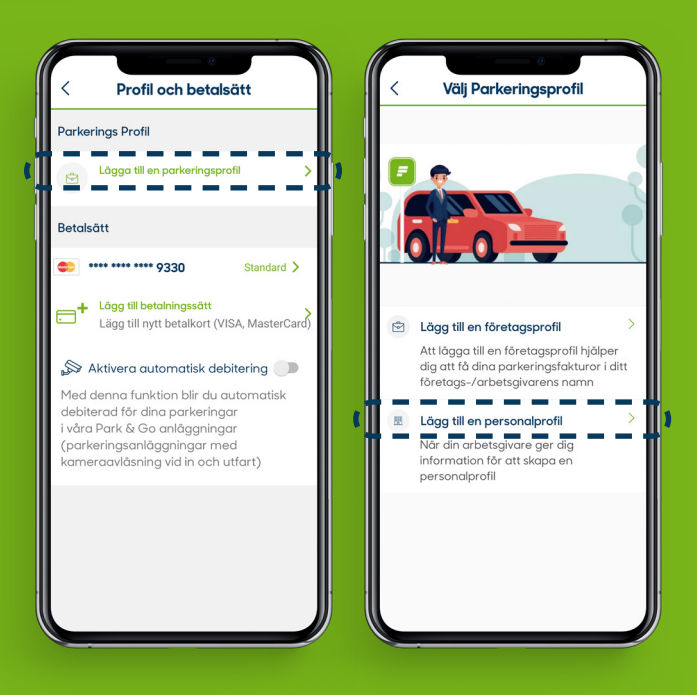

## **2 Skapa en personalprofil**

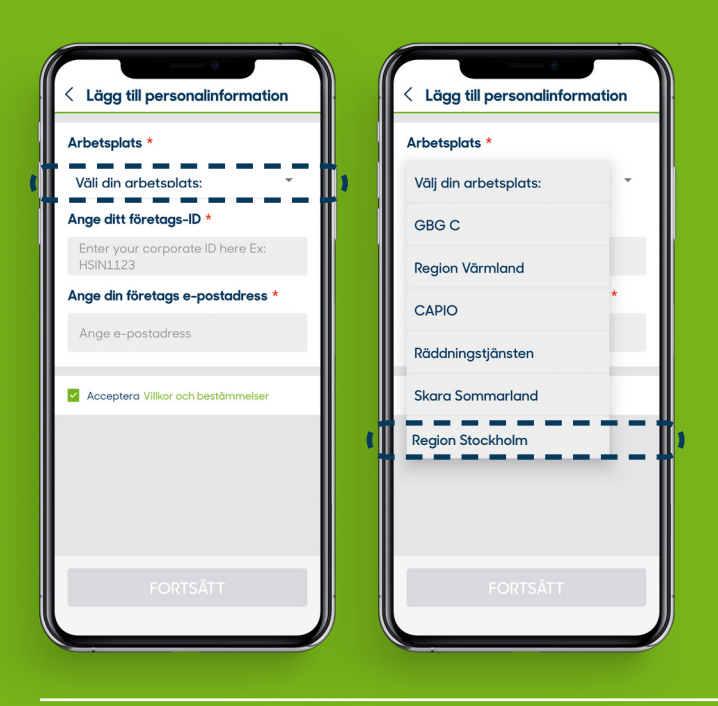

**Fyll i din information. I fältet** *Välj din arbetsplats* **väljer du Region Stockholm.**

**I fältet** *Ange ditt företags-ID* **fyller du i de 4 sista tecknen i ditt** *personliga HSA-id.*

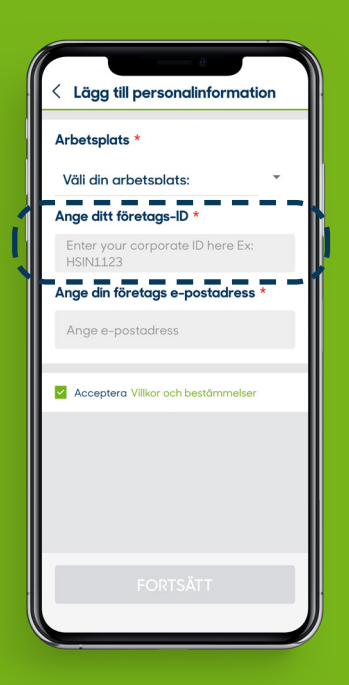

# **3 Vänta ett dygn**

**Efter 24 timmar är din profil registrerad och du kan parkera till en rabatterad taxa vid din arbetsplats. Allt sköts automatiskt – den nya lägre taxan ersätter ordinarie taxa när det är dags att parkera.**

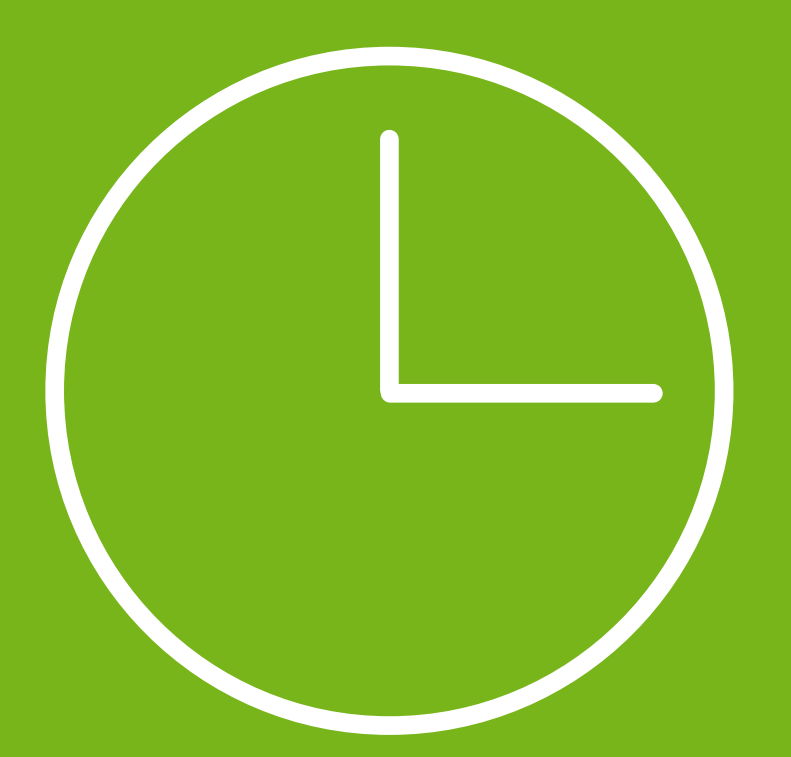

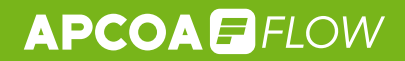

### **4 Starta parkering**

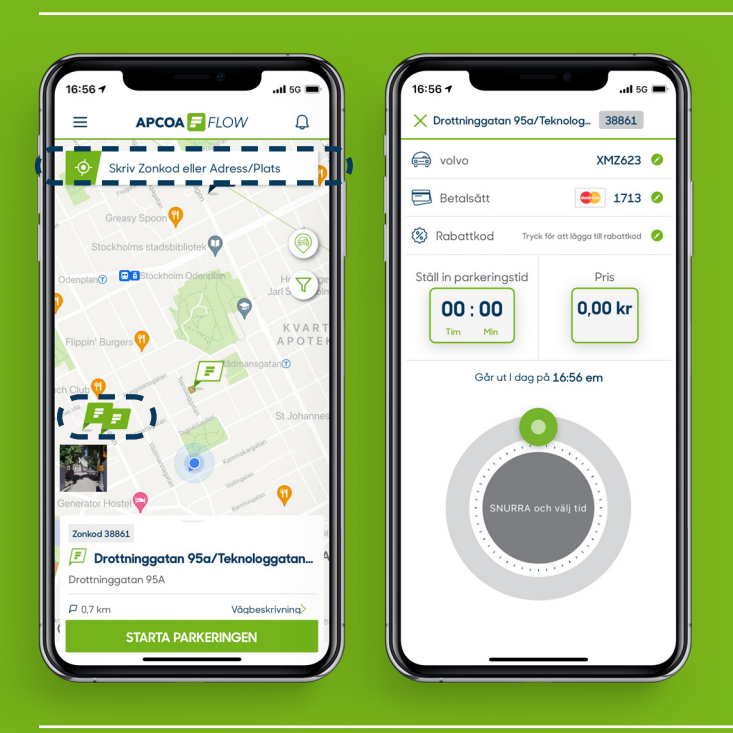

**Skriv in zonkod eller välj en av flaggorna på kartan.**

**Ställ in hur länge du vill** *parkera.*

*Säkerställ att du använder din personalprofil* **(för att den lägre taxan ska dyka upp).**

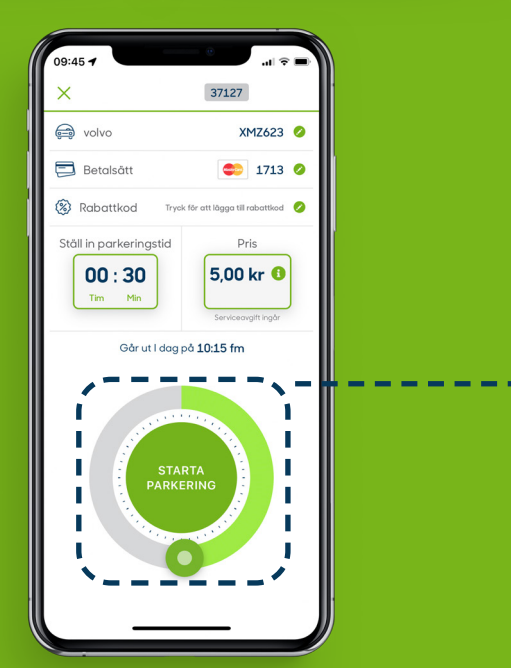

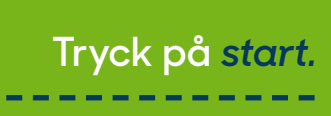

### **Kundtjänst**

**För frågor gällande ditt personal-ID (HSAID) hänvisar vi dig till din arbetsgivare.**

**kundtjanst.locum@regionstockholm.se** 

**+46 8 123 172 00**

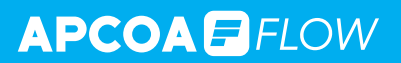

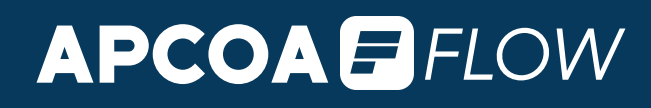